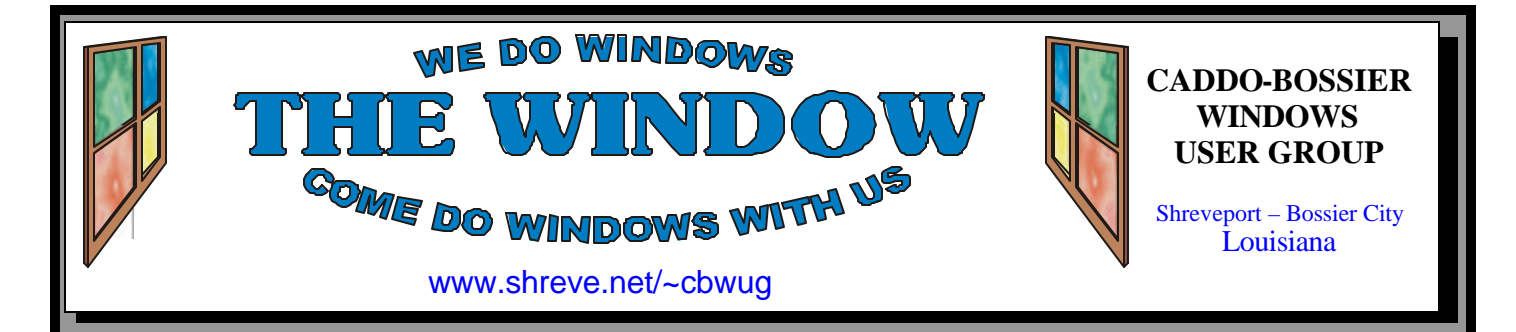

Volume 7 No 4 Caddo-Bossier Windows User Group Newsletter April 2005

## **March Meeting**

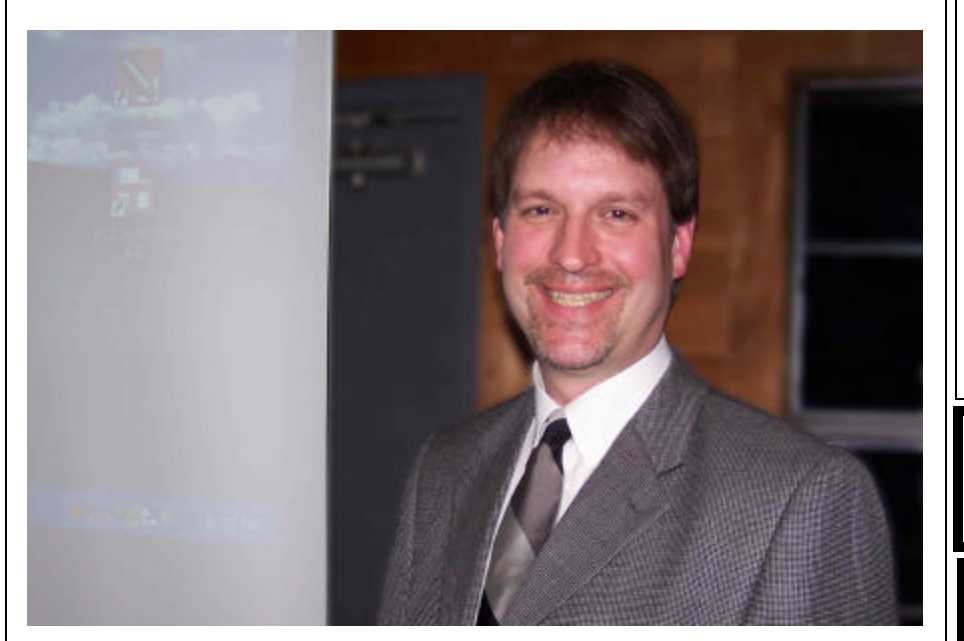

*Eddie Dunn* 

 It was a pleasure to have Eddie Dunn, the co-owner of local businesses Integrated Network Solutions, Triad Computer Solutions, Fix Your PC and Ucan View, give our March program.

 Eddie was asked to talk to us about setting up a network primarily with home computers. He noted that one common factor in all networking is that you must have a way for computers to talk to each other, usually by sharing an internet connection. A dial up connection is not recommended because of its slow speed. A broadband connection is recommended and by using a router and hub and/or switch it is simple to network your computers. Eddie said they are capable of handling wired or wireless connections. He noted that wired just means running a cable to connect equipment.

 Eddie was able to answer a lot of questions after the program and we really appreciated his input.

## **April Program**

 It was decided that in April we will have an open program allowing our members to get answers to their computer questions and problems and share computer solutions they

may feel will help others in the group. These programs are always very informative and we all seem to learn something important that may help us in the future.

## **\*MEETINGS\***

Thursday April 14, 2005 Thursday May 12, 2005

**Podnuh's Bar-B-Q**

 1146 Shreveport-Barksdale Hwy Shreveport, Louisiana

7 p.m. *Meetings 2nd Thursday of each month*

**MARK YOUR CALENDAR**

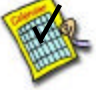

**Newsletter Reproduction Compliments of Office Depot** East 70th-Shreveport

## **Ark-La-Tex Computer Sheaux**

**~Sheaux Dates~**

**~2005 Dates~** *February 12, 2005* **May 14, 2005** August 13, 2005 November 12, 2005

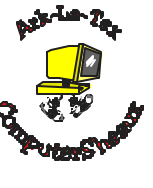

**www.computersheaux.org**

## **~Contents~**

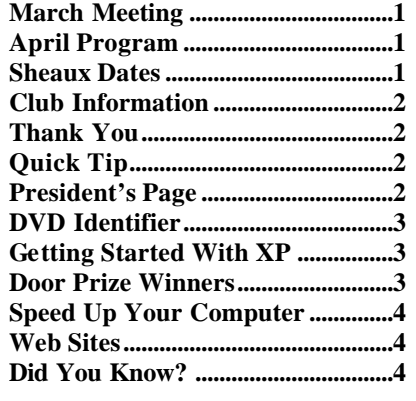

#### **THE WINDOW Published by Caddo-Bossier Windows User Group Member of APCUG**

**Editor** Glenda Conradi (glenda@conradi.com)

**Co-Editor**<br>Jay Graff (jay@jay (jay@jayGraff.com)

Submit articles for newsletter, in RTF file format, by last day of month to Glenda and Jay.

The opinions expressed in the articles in this newsletter are not necessarily those of the editors or publisher. Mention of products by their trade name does not in any way constitute endorsement by the editor or publisher.

The Caddo-Bossier Windows User Group is a tax exempt, non-profit club.

Membership Dues. Full: \$12.00 a year Spouse: \$6.00 a year Student: \$6.00 a year.

#### **C-B WUG's Web Address www.shreve.net/~cbwug**

**Club Officers**<br>*President* Bernie **Bernie Conradi** (*bernie@conradi.com*)

*Vice-President* Wayne Ebert (*CBWUG@shreve.net*)

*Secretary* Glenda Conradi (*glenda@conradi.com*)

*Treasurer* Charlie Byrd *(cbyrd2@cox-internet.com)*

ֺ֖֚֝֬ **Board Members at Large** David Huckabee *(dhuckabee@msn.com)*

## **~Thank You~**

**Podnuh's Bar-B-Q** 1146 Shreveport-Barksdale Hwy for letting our group hold our monthly meetings in a private dining room in their restaurant

**ShreveNet, Inc.** for generously providing an email account and internet access for C-BWUG and for providing web space for our club.

**BancorpSouth** on Youree Drive for providing us with a checking account at no charge.

**Office Depot 70th Street** for making copies of the newsletter.

## **~A QUICK TIP~**

## **Viewing Thumbnails**

 There are times when it would be very helpful to see the contents of your folders as thumbnails, which are miniature pictures of graphics, digital images and Web formats.

 The thumbnail view does not work with some files, and in some programs, because they do not contain a graphic or photo that can be viewed.

When you select Open or Insert to

open a file, in the Open box that comes up, click on the arrow beside the View icon and select Thumbnails or Preview from the drop down list.

 You may also right-click a folder icon and choose Properties. Select the General tab, check Enable Thumbnails view, and click OK. Click on the folder to see the Thumbnail command on Views menu.

# **President's Page**

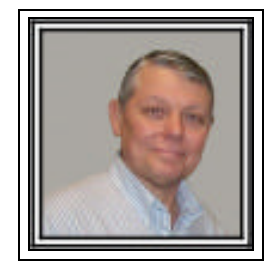

## **Caddo-Bossier Windows Users Group March Meeting**

The meeting started with an announcement from Philip Sanders about the display at the Hamilton Terrace Public Library depicting graphics and photo work that can be done on the computer. The display is the work of members of the NWLWPC Users Group. A very nice display. Don Jones, a new member attended the meeting with his wife Glenda. Charlie Byrd gave the Treasurer's report. Eddie Dunn from Integrated Network Solutions gave the presentation this month. He told us the basics of setting up a home network, by describing the basic items of hardware necessary and the procedures to make it work. He described it as a way for computers to talk to each other. He described both a wired and wireless process and told how each could be very useful depending on your individual circumstances. He also told of the pitfalls and security problems associated with each. Eddie reminded us that the Internet is not 100% safe and to always use caution. Thank you Eddie for your interesting and informative presentation. Eddie also participated in our question and answer session, which was conducted after the network presentation. Ron Gourley asked about networking three computers using both wire and wireless configuration. Wayne Ebert ask about using one program from more than one machine on a network and Eddie reminded us that only the data can be accessed from all machines unless you have multiple licenses and the program is installed on all machines you want to use the program on. David Huckabee stated that Microsoft Office can be installed on your desktop and on your laptop machine. A question was asked about "Granny Cam" which is a way to remotely have access via the computer to view your home, front door, etc. Don Jones described his problem with Windows shutting down. Eddie said that there was a patch for this on the Microsoft web site. The group was also reminded that Windows XP SP2 is going will have to be installed next month in order to continue receiving Windows updates from Microsoft.

*Bernie Conradi, President Caddo-Bossier Windows Users Group* 

## **DVD Identifier**

*By Jay Graff*

 I always buy my media in bulk as opposed to buying them in the stores. I have been doing this since the early days of CD's and now DVD's. There are a few reasons for this. First (and probably foremost) is the cost. It is much cheaper to buy them in bulk than it is in the jewel cases. Secondly, and this relates to the first, is that in the early days, I created many, many coasters while trying to get my equipment to work and last but certainly not least, I was and still am inundated with empty jewel cases and would rather work from a spindle of 25 or 50. If you shop around and get lucky, you can find a reliable brand for not very much money.

 One problem with any kind of bulk media is that they are like goldfish. You cannot tell what you have by just looking at it, as opposed to the kind you can buy retail. They all look exactly the same. I have an interesting mishmash too. I have a few DVD-R's 1X, I have some DVD-R's that are  $1X - 4X$  and some that are DVD+R's that are 4X. The only difference in any of these is the degree of purple on the recording side. Right now they are in their respective cake boxes, but if they ever got mixed up, the only way I can tell which is which would be to record on one. Till now anyway. You usually can't even tell a CD from a DVD since they are the same physical dimensions. That's where this program comes in. If you are a die hard fan of buying retail at the stores, read no further. But if you have ever bought any DVD's in bulk format, this could be something you were looking for.

 The basic interface of the program is pretty simple. When you first run the program after installing it, it searches your computer for any DVD Burners you have on there. It then gives you a graphical description of what type DVD Media you can use with it. But you should already know that. From that point, all you have to do is insert a blank media. There are three tabs, one for DVD-R another for DVD+R and the third is for DVD-Ram. Since that is ghosted out on my screen, I assume that I cannot burn that type of disk. After you put in your blank media, all you do is click on the big square with the question marks, IDENTIFY. You will then be

provided with all of the information available for that disk, like who made it, the speed, etc. Down below that there is another window that tells you the status of your current progress as well as the drive capabilities and the block info on the disk you have in. If that is not enough, there is another More INFO line that takes you to a web site. On there, you can find out the manufacturers address, phone number and I believe, web site. It is definitely more information than you need to know. There is a lot about this program that I do not understand, but I like the idea of being able to test my media before I ever even think of using it. There is another block that I am not too crazy about, but I suppose it is a necessary evil. It is a block that allows you to purchase some more blank media. I imagine it is a link that takes you back to the place on the web where they sell them. They are the ones that provided the program.

 If this is something you think you may like, you can download it at: http://store.yahoo.com/ supermediastore/dvd-identifier.html

#### **GETTING STARTED WITH XP**

## **Slide Shows With XP**

 Windows XP has a very nice feature that allows you to quickly and easily play a slide show of your favorite photos. All you have to do is open Windows Explorer and click on a drive, to find a folder that contains the photo files you want to display. You may also insert a CD, hook up an external hard drive or other storage device that contains photos. Open the photo folder so the image files are displayed in the right pane on your desk top. If you would like to see the photos go to the View menu and click on Thumbnails. Now, to view the slide show, click

on the red X to close the left pane that shows the available drives on your computer. This will bring up other options for you to choose from. Click on View as Slide Show. During the slide show you can move the mouse to the upper corner of the screen to display options to control the slide show.

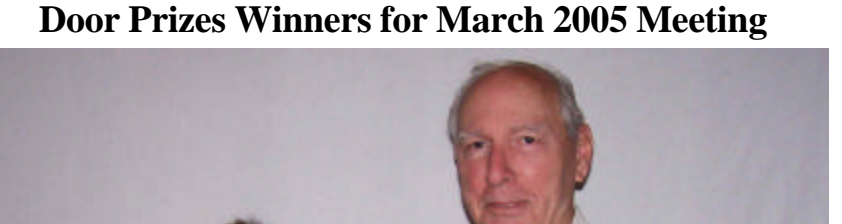

*Glenda Conradi and Charlie Byrd*

The March Door prizes were won by Glenda Conradi, Microsoft Streets and Trips 2005 and Charlie Byrd, a ream of paper. All Caddo-Bossier Windows User Group club members in attendance are eligible to win door prizes at the monthly meetings.

# **Speed Up Your Computer**  $\sim$  **Web Sites~**

*By David M. Huckabee*

 When you got your new computer, did you notice how FAST it was? Now that you have had it for a while and added programs and other "stuff", does it seem to take forever to do anything? I'll bet that there is a lot of "stuff" that you can do without or can place on a CD for storage. Now that I have gotten your attention – maybe I should tell you how to speed up your computer.

 The first thing that can do some good is to get rid of temporary files that are cluttering your hard drive. In Windows XP double-click **My Computer** /right-click on your **C:\** drive / **Properties** /**General** tab /**Disk Cleanup** button and in the **Files to delete** under Disk Cleanup make sure that **Downloaded Program Files** and **Temporary Files** are checked (you can highlight each selection and click the **View Files** button and find out what will be deleted) and click **OK**. You will be surprised how much disk space that you will recover.

 Next, right-click on **Internet Explorer** /**Properties** /**Delete Files** / check that **Delete all offline content**  is checked /**OK** and the Temporary Internet files are gone. This will slow down the loading of web pages but this is only temporary.

Now we come to the most painful part, what do we keep and what do we throw out. When cleaning out a closet, there are things you just have to keep, the same goes for the computer. Double-click on **My Docu**ments and look at each file and decide what you really don't need. If you are in doubt keep it or burn it to a CD and then discard it from your hard drive.

 The next most painful job is to go to your e-mail program and look at all of the e-mail messages and decide if that e-mail from your long lost girlfriend is really something that you want to keep. Just go through and delete those old, moldy messages in the Inbox and other e-mail folders and while you are at it, look at the Drafts and delete those that you are not currently using. After you have cleaned out your e-mail folders, in Outlook Express, go to **File** /**Folder** / **Compact All Folders**, this will make the message folders smaller, but will mot delete any messages.

 Go to the folder that contains the programs that you have downloaded and delete those that you just wanted and will never use or those that are duplicates. Be sure that these are **NOT** the Updates and Security patches that Microsoft has downloaded.

 While you are at it, uninstall those programs that you thought were "so important" and never used. Go to **Control Panel** /**Add or Remove Programs** and select the programs to uninstall or go to the program's uninstall routine. As before, **NOT** the Microsoft updates. Remove programs that were used for hardware that you no longer own.

 The next thing to speed up your computer is to make sure that you are running a good anti-virus program. You are using an anti-virus program, aren't you? If you are not or have not updated the virus definitions on the anti-virus program that you have, then you are asking for trouble. You could go out and buy anti-virus software from McAfee, Symantec, Grisoft or others or you could be using one of the FREE anti-virus products – Grisoft's AVG Free (www. grisoft.com), Softwin's bitdefender (www.bitdefender.com) or others. I can not stress enough that you must protect your computer.

 After you have done all of the above procedures, empty your Recycle bin.

 Run Disk Defragmenter. In Windows XP go to **My Computer** /rightclick on a drive /**Properties** /**Tools** / **Defragment Now** /select a drive / **Defragment**. Select each drive and defragment each one.

 After all of this is done, reboot your computer and look at all of the free space that you have. I'll bet that you can find more "stuff" to get rid of while you are at it.

Remember, if in doubt, DON'T DE-LETE IT.

#### **Windows Tips**

http://www.chami.com/tips/windows/ *(This site provides Windows tips in clear simple language. It also offers tips on the Internet, HTML, JavaScript and Programming)*

#### **XP Service Pack 2-Problem Programs**

http://support.microsoft.com/default. aspx?kbid=884130

*(Microsoft site that lists the programs that may experience loss of functionality when they run on a computer with Microsoft Windows XP Service Pack 2 installed)*

#### **The Wings of the Web**

http://snipurl.com/d8bj *(If you like planes this site has pages and pages of some great photos of airplanes)*

#### **United States Laws**

http://www.dumblaws.com/laws.php? site=laws&cid=184 *(You won't believe some of the laws that are still on the books. Choose a state and look over some of their crazy laws)*

#### **Answers.com**

www.answers.com *(The best definitions and explanations for over one million topics.)*

#### **Fun & Games**

http://channels.netscape.com/ns/atplay/ default.jsp *(A variety of interesting offerings, some free, others for a fee. Games, jokes, family origin and much more. )*

### **DID YOU KNOW?**

 You can find out how much space your Windows directory is occupying:

\* Open "Windows Explorer"

 \* Highlight "C:\Windows" (or whatever your Windows directory is)

 \* Press ALT+ENTER or right click and select "Properties